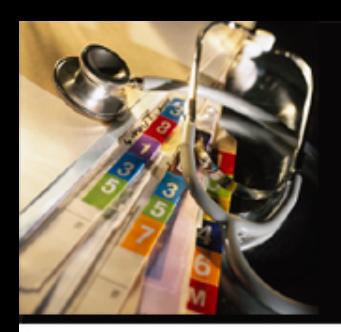

# The Medical Center of Central Georgia

Nursing Student Documentation Education Module

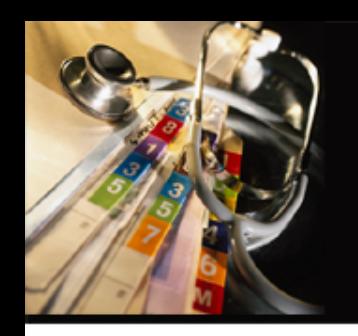

## Important Policy Information for Students

- Nursing Students when working directly with a Licensed Nurse have special inclusions in the Georgia Nurse Practice Act allowing them to perform functions normally only allowed with Licensure
- All nursing functions performed as a student REQUIRE that a Licensed Nurse co-sign all chart entries. This should generally be your School Clinical Instructor, but can be a MCCG Nurse.
- Please keep in mind that performing Nursing Functions is ONLY allowed when you are here as a Nursing Student. If you have another role as an employee with the hospital (Nurse Extern or Clinical Tech.) you are not granted the same permissions. You are considered an Unlicensed Assistant and can document a more limited number of items.
- You will have 2 separate Cerner Codes if you are both employed and a student and these codes MUST be used as appropriate to the role you are in.

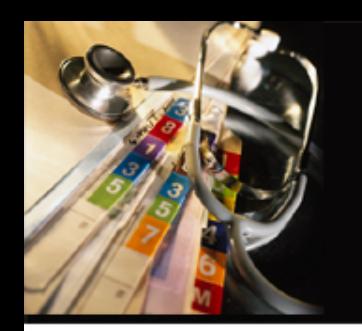

# Medical Record Documentation

- The Medical Center uses Cerner's Suite of Programs to enter information into the electronic medical record. It is also used to retrieve information that has been entered.
- At this time, MCCG has what we call a hybrid system of documentation. In active charts some documentation exists in the computer, and some exists on paper until discharge when all paper documentation is converted to an electronic format.
- Nursing documentation is 90% an on-line process with the notable exception of the Nursing Plan of Care consisting as a mostly paper process (there are a few other exceptions that you may or may not experience)
- Others who document on-line include: Respiratory Therapy, Physical Therapy, Occupational Therapy, Speech Therapy, some Physicians, Lab, Surgery Center and Radiology though this list is not all inclusive.

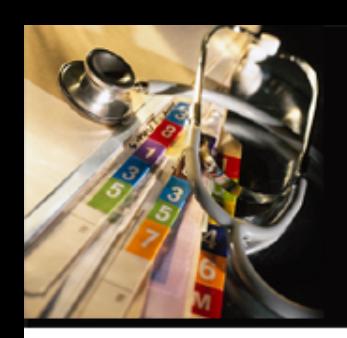

## Logging in to Cerner PowerChart

#### **To sign into the Charting system:**

Double Click **Applications** Icon

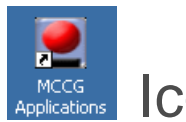

- Enter Network User Name and Password,
- Double Click the **International Conduct Click** Icon

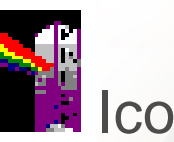

• Enter Cerner User Name and Password

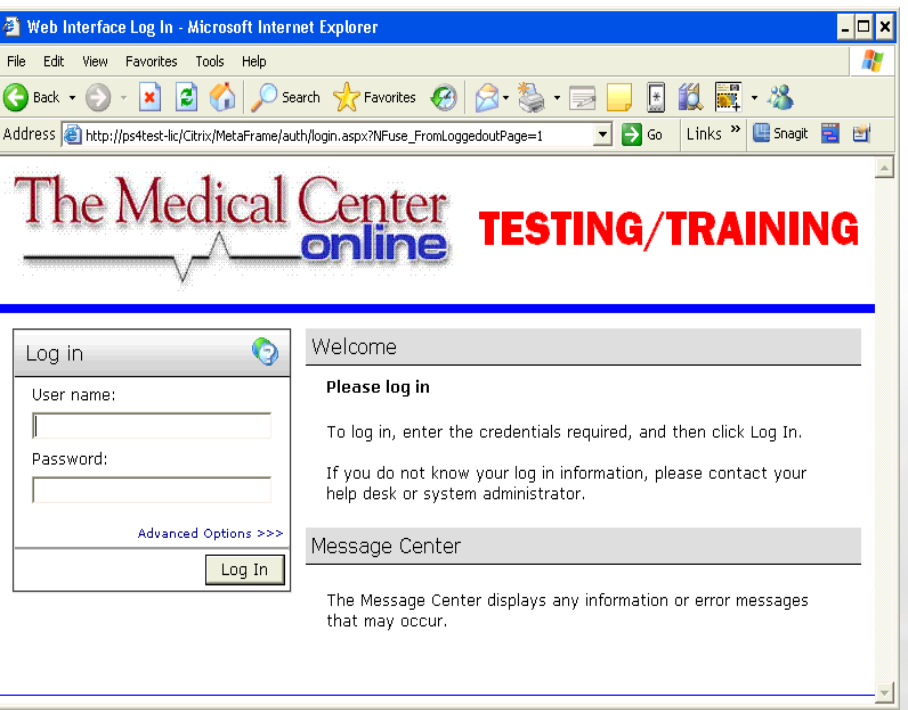

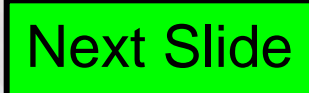

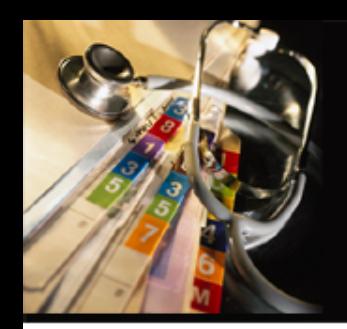

- The First screen that will display is a screen that will ask what shift you are working. As a student, the time frames may not match exactly.
- Click the 7a-7p example below

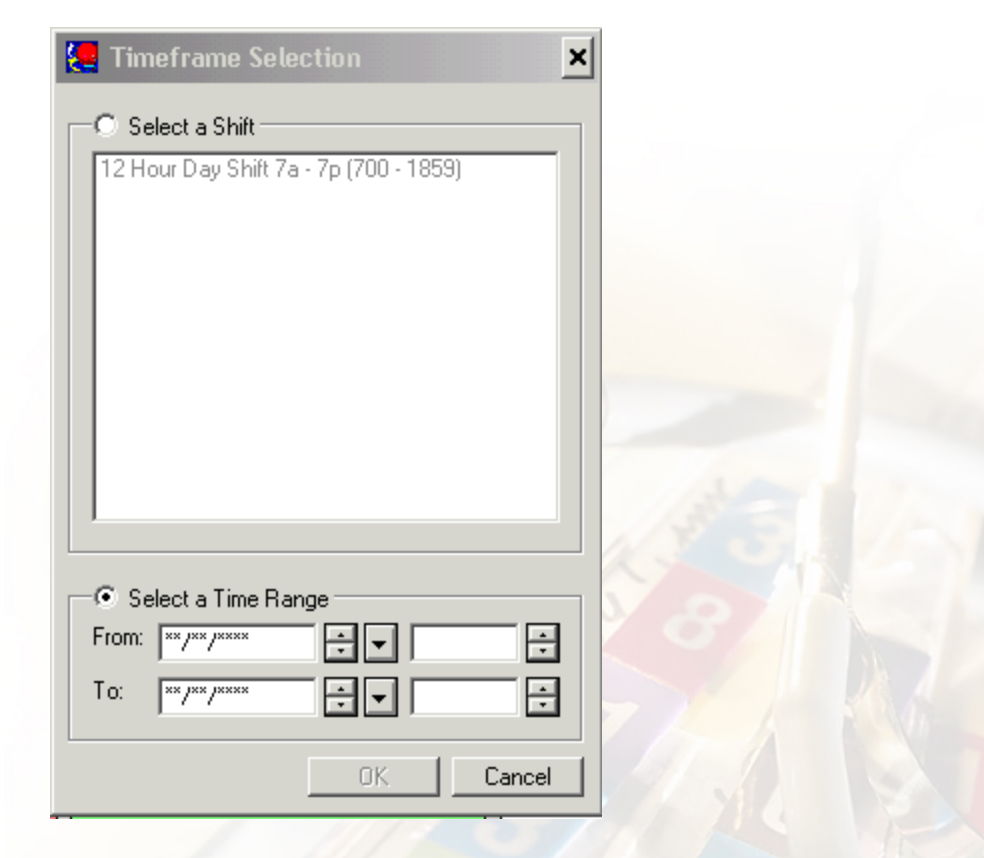

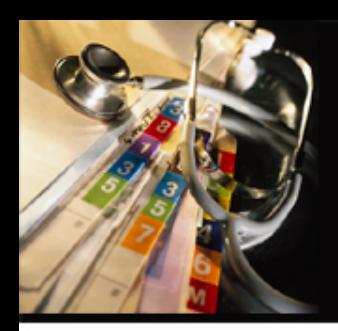

#### Click OK

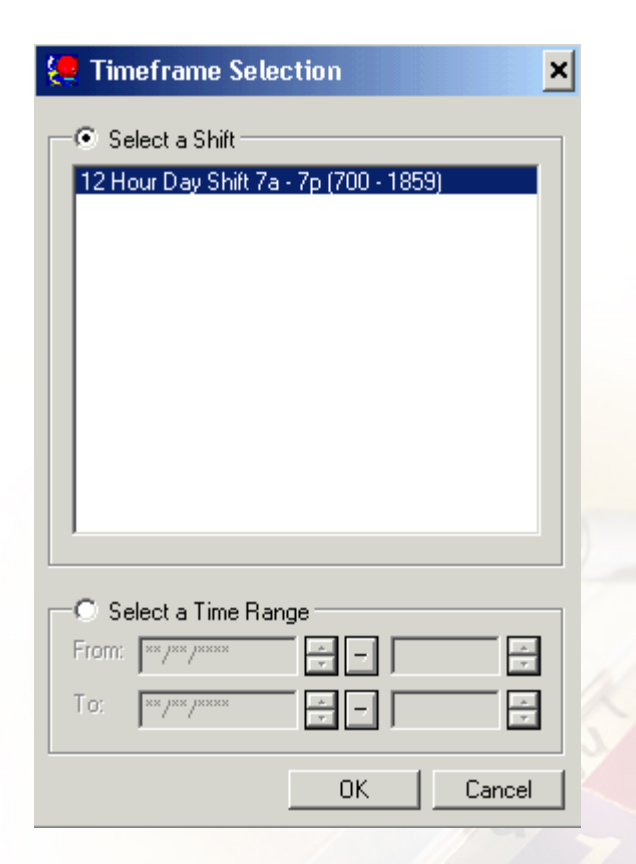

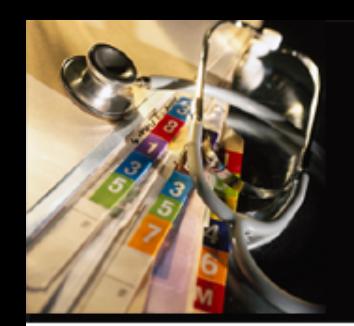

- A screen will display to assign a relationship to all patients on the unit list. Due to HIPPA regulations you are not taking care of all patients on this list so you should only enter and assign relationships to those patients to whom you are assigned!
- Click on CLOSE button to close this screen

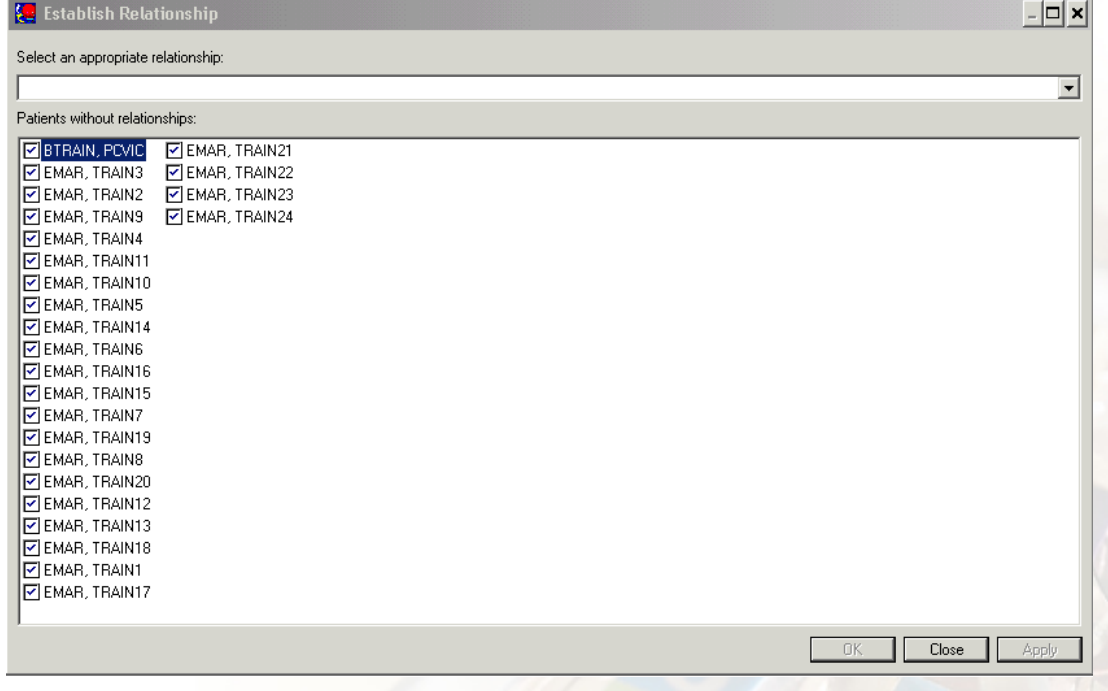

- The Patient Access List or PAL will display but "No Relationship" will display on all patients (you will do this later).
- The PAL is basically a nursing clipboard that will display information about the patients on the list when a relationship becomes established
- To add a relationship to a patient click on Test, Darcy (your patient)

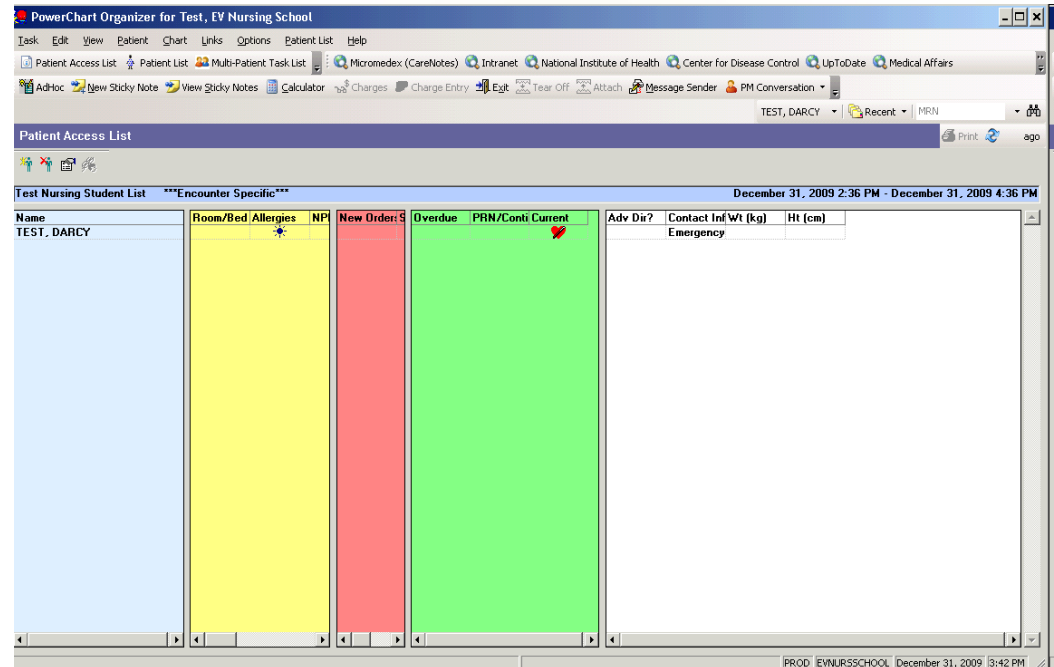

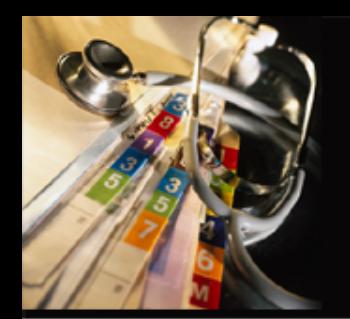

• You will then be asked to assign a relationship because you are trying to enter a patient chart Choose "Nursing Student"

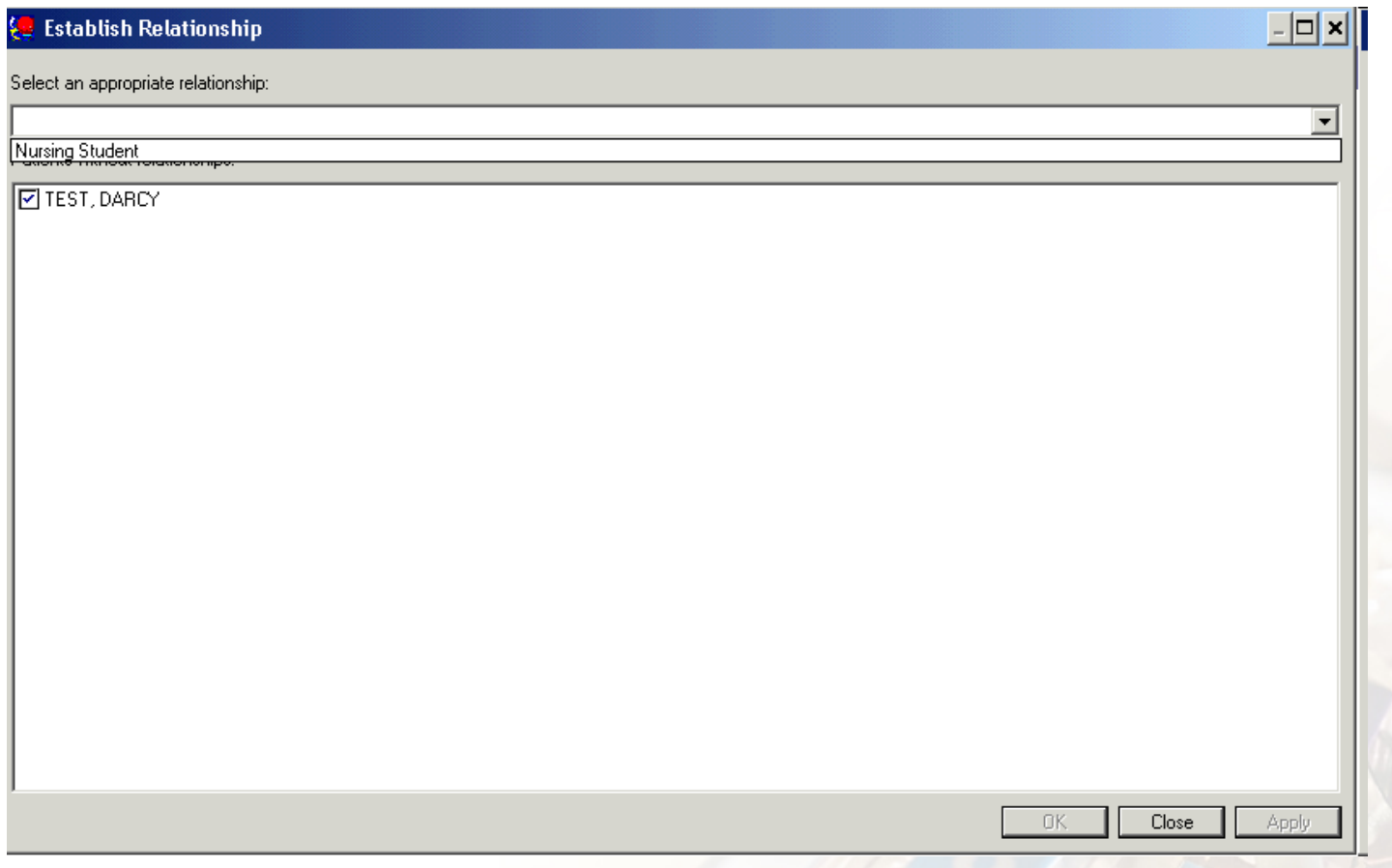

- The Patient Chart will display
- Note along the left side of the window, there is a **Menu** of items that in a "real" patient are clickable.
- This is your Navigation area where you move from one patient information display to another

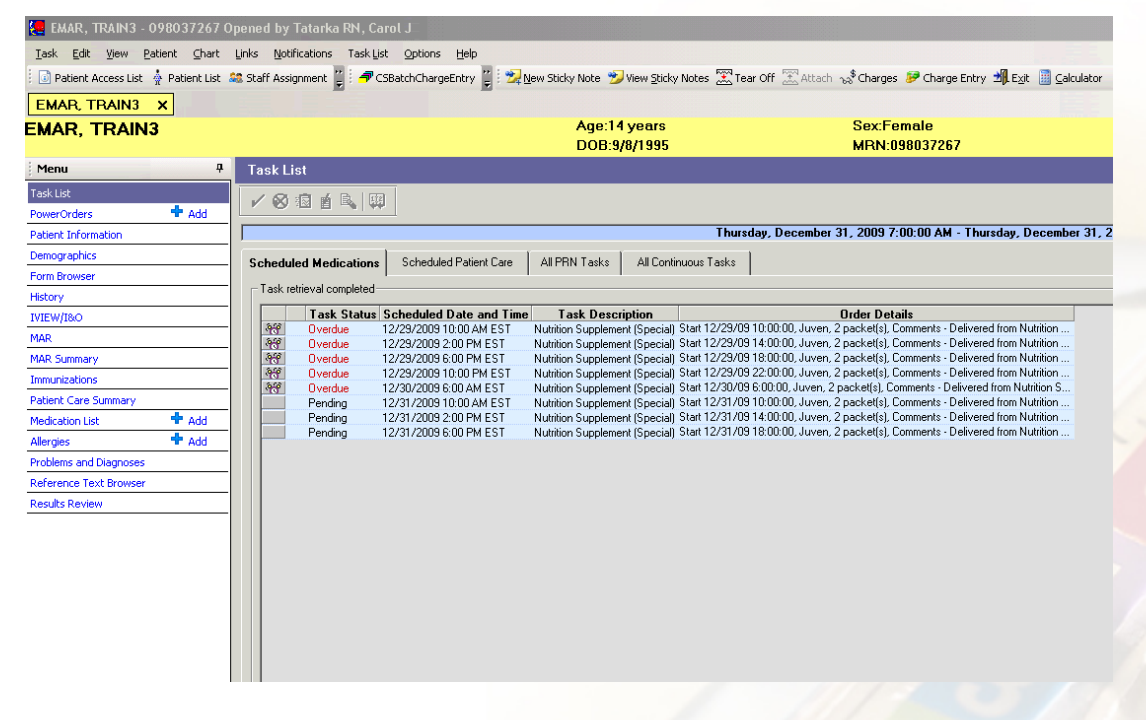

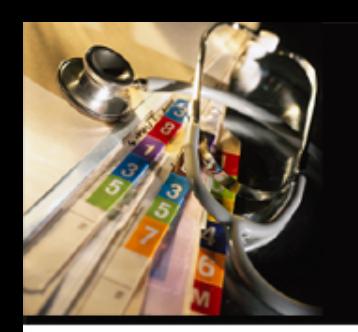

## FIRST DAY customization

- The first time you are in the hospital and enter the computer system, you will want to maximize the information available to you
- The attached Microsoft Word Document will open and display instructions for completing this process (it is a good idea to print this file to take with you on the first day of clinical).
- Follow instructions exactly
- Be sure that YOU create a custom list as the instructions tell you to do
- If you do not, and work instead from the Unit list, you will experience time delays (sometimes VERY long) when entering the system

#### **CLICK ON BELOW DOCUMENT**:

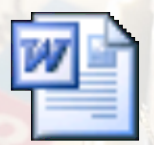

**Microsoft Word Document** 

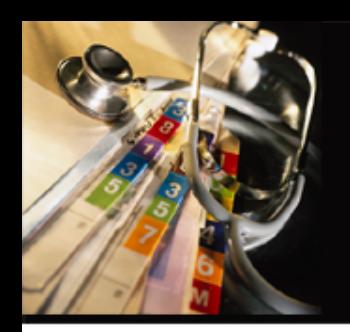

## Customizing your List and Assigning a Relationship

- Once you have created your custom list please remember that the only updates to it come from your actions. The hospital will not add or remove patients when they are admitted or discharged
- At the end of Clinical Day, you will want to remove all patient from your list so next week you start fresh. This will keep you from entering information in the wrong charts

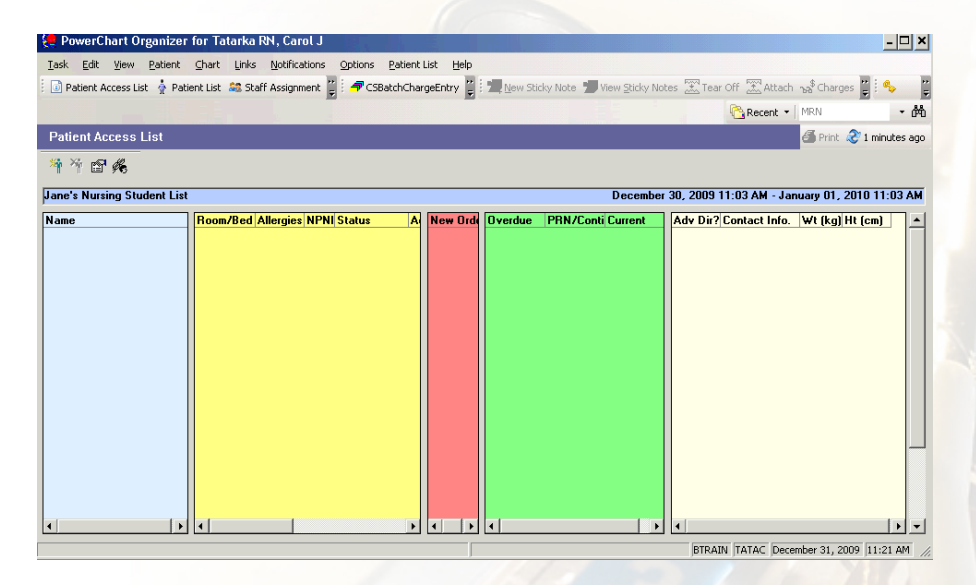

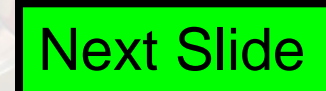

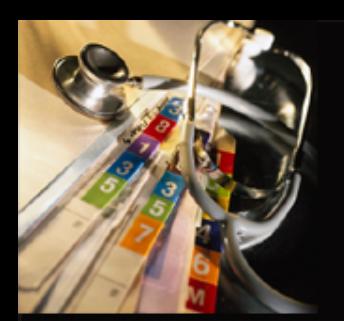

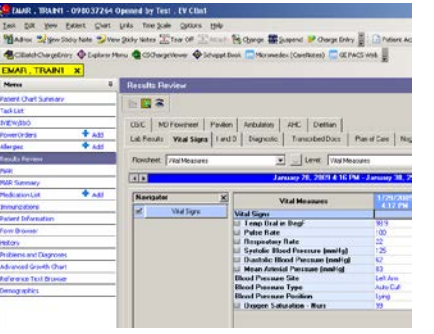

• The different Tabs will display information you might need

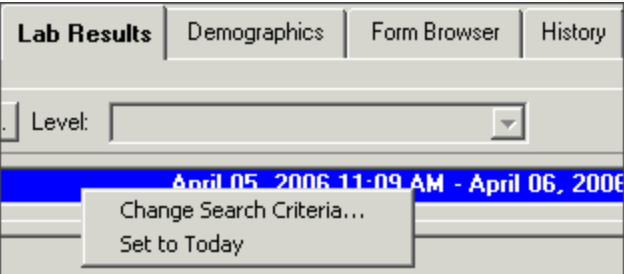

Results Review on the Menu • The date/ time bar can be adjusted as needed by right-click >change search criteria

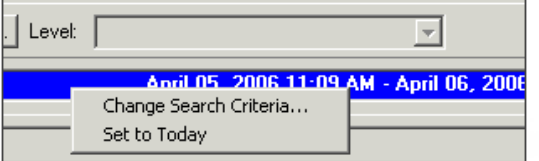

The Navigator is a short cut to get to different areas of the chart. This saves time you would spend scrolling

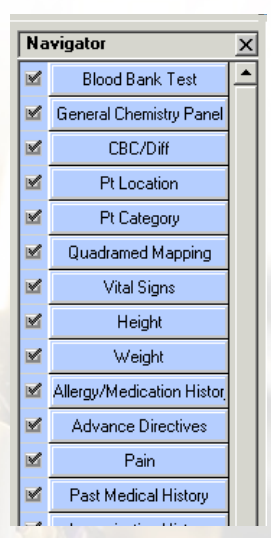

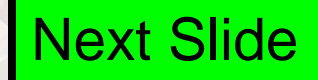

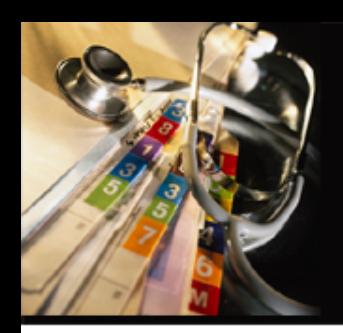

• Click the Critical Result to open a "Result Details" window..

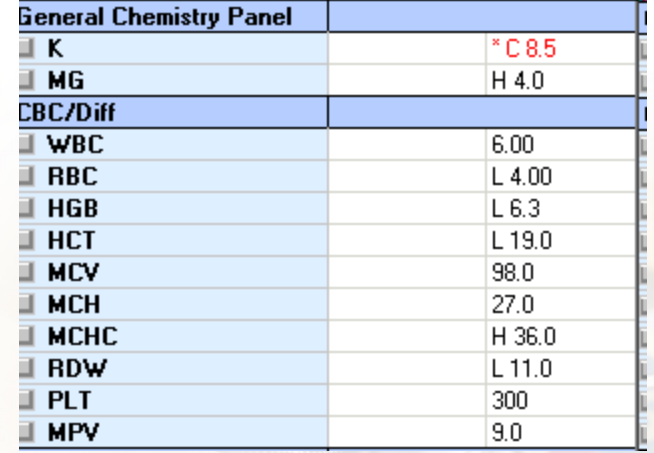

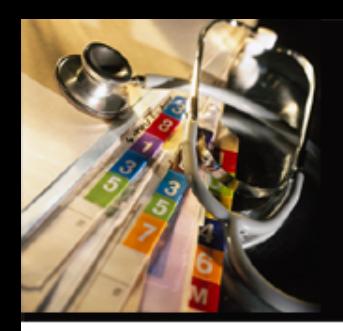

• Click "Comments to see the attached comments

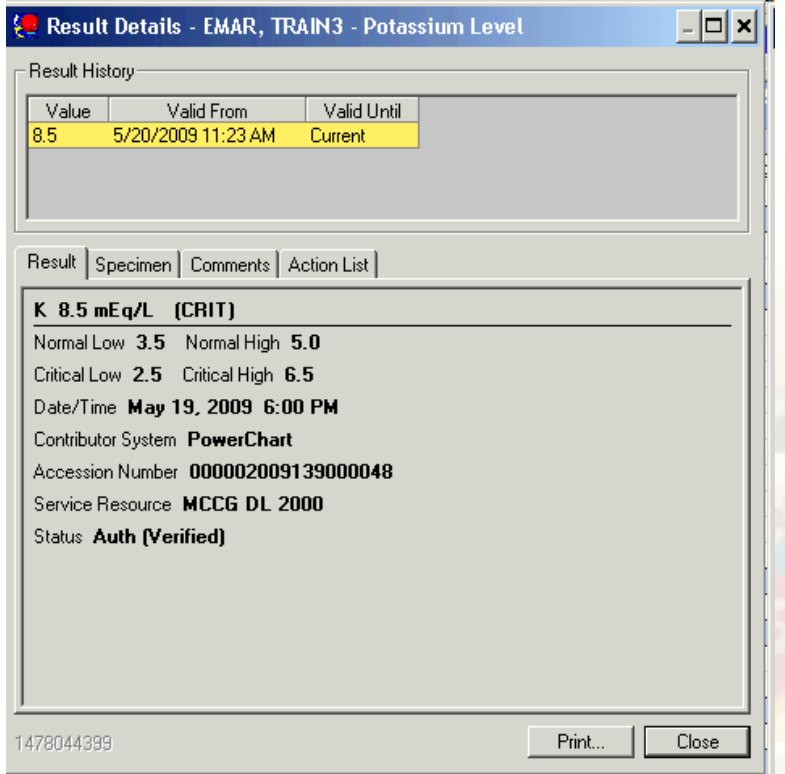

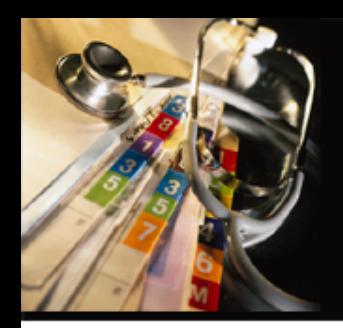

• Click Close when finished

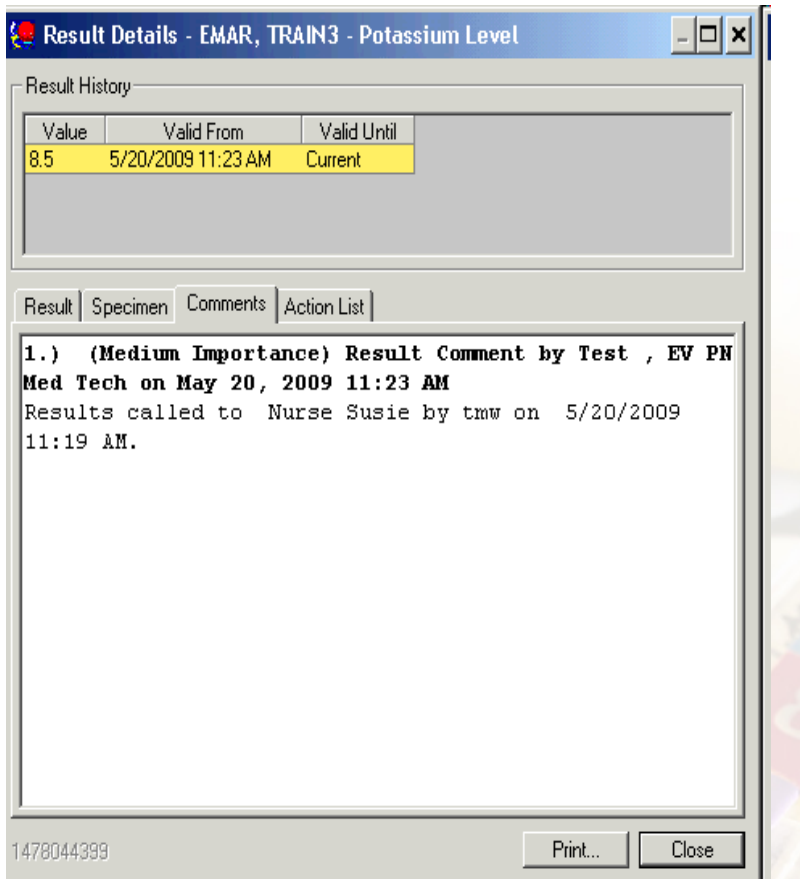

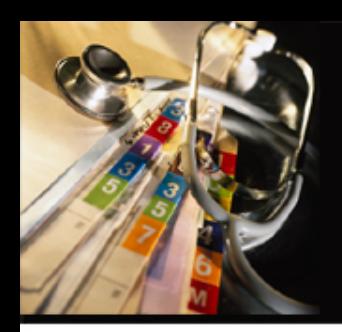

• Click on \*Port Chest Routine to bring up Radiology interpretation

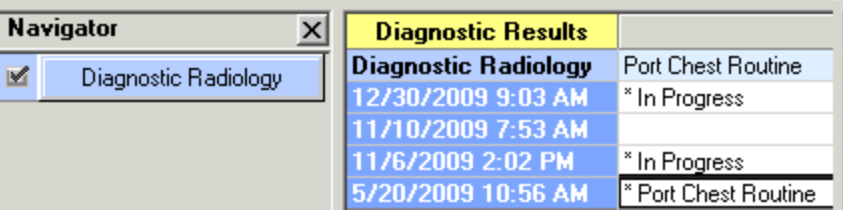

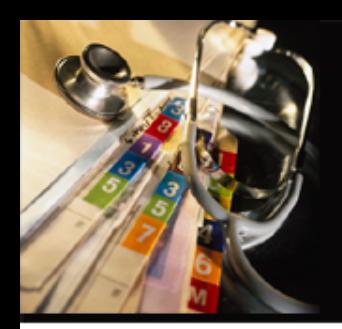

• Click OK when finished

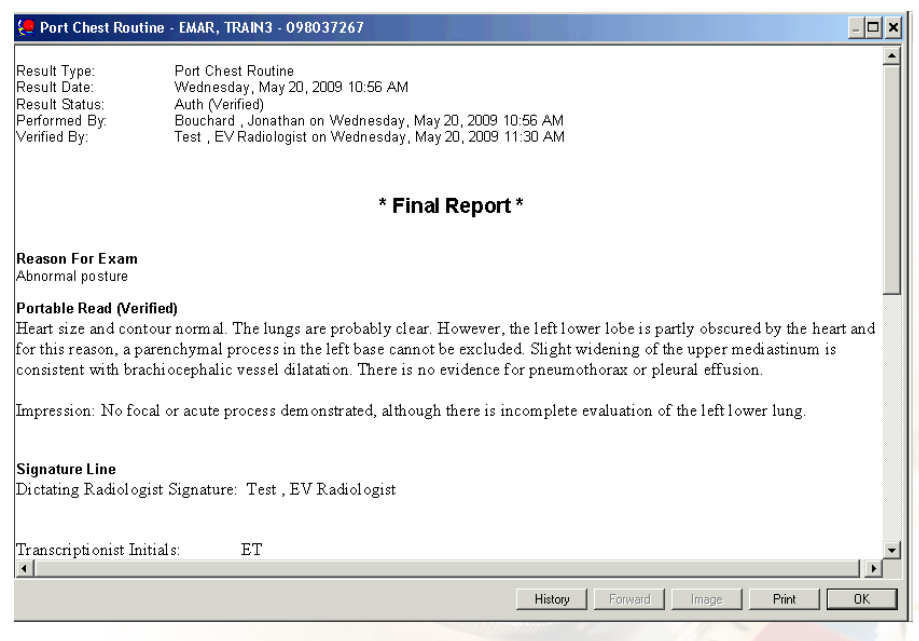

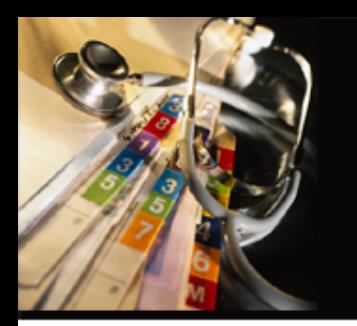

#### **Nursing Students will no longer document on forms outside the Student Nursing Folder that they see when clicking the ADHoc Button**

#### Instead, they will document using the **Nursing Student Systems Assessment form**

Additional forms that might be necessary are available to the Nursing instructors and should be used only when the Licensed Nursing Instructor opens them with their code.

It is the Nursing Student's responsibility to notify the Nursing Instructor or their Preceptor if they have completed any documentation forms to ensure that the co-sign takes place!!

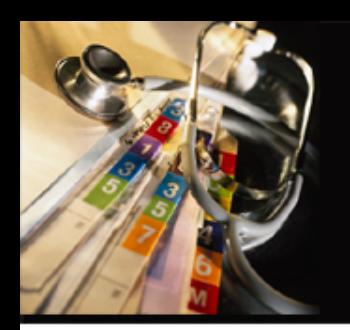

• To open a new form, click the ADHoc button

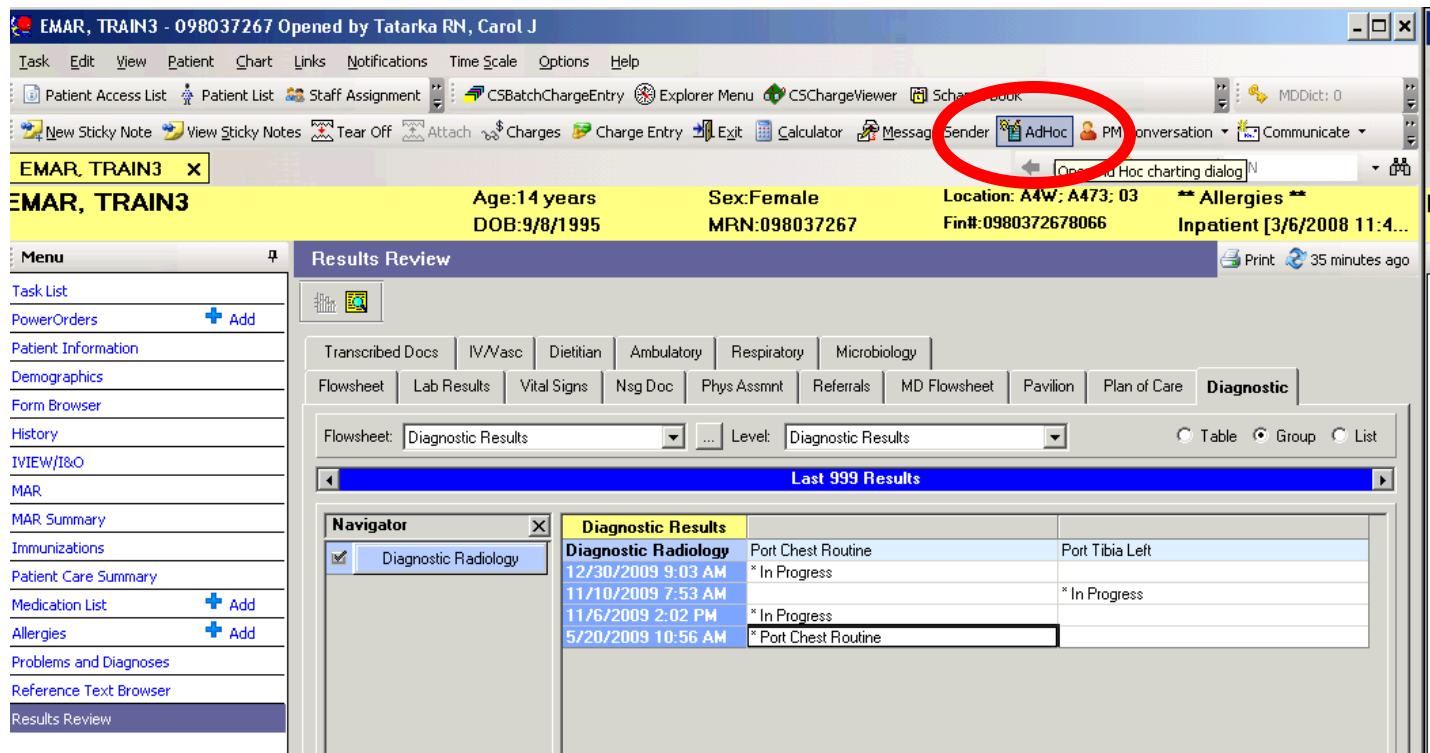

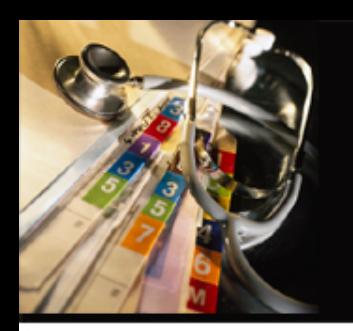

#### Click on the Focused Body System Re-Assessment Adult form

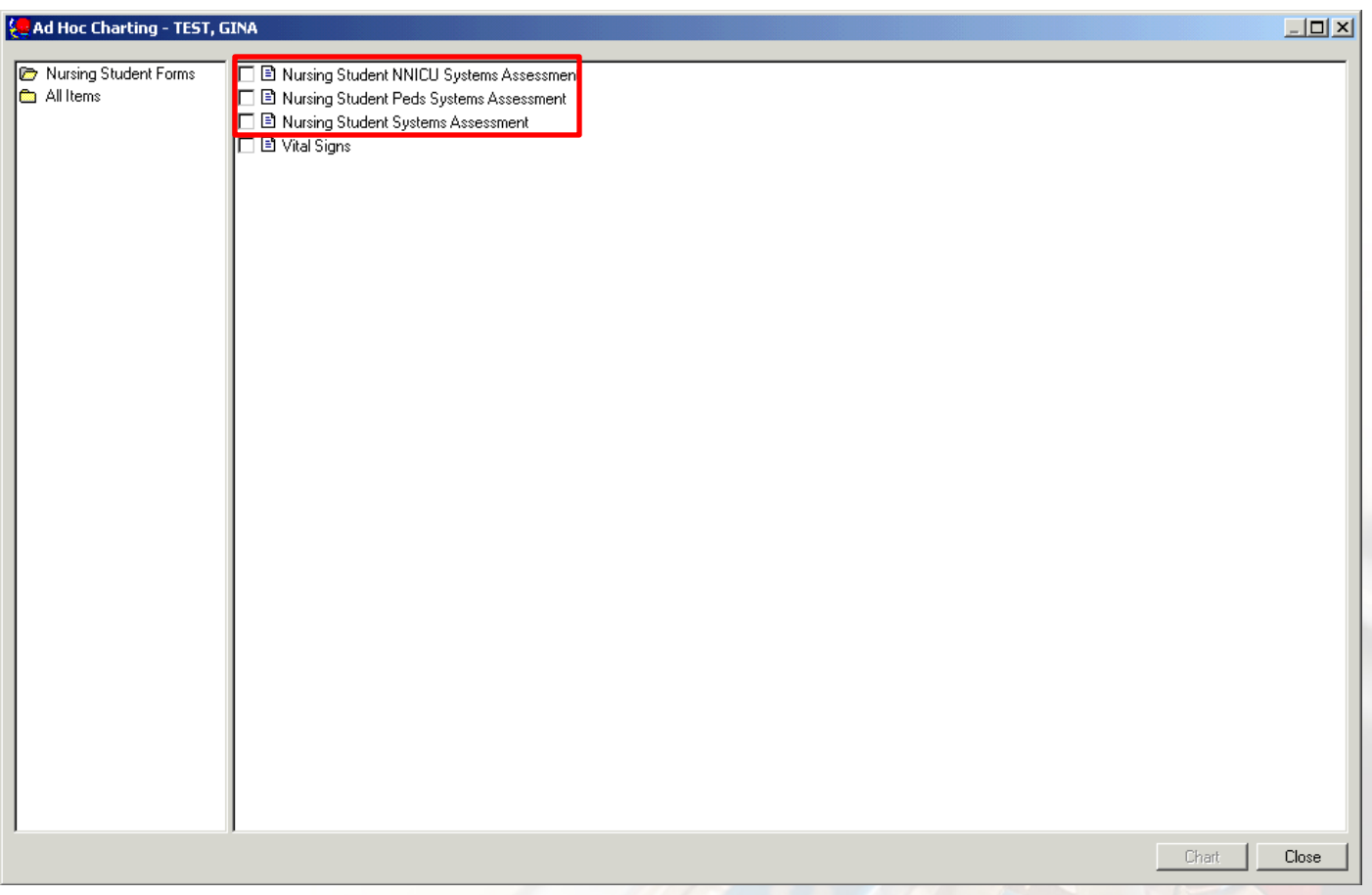

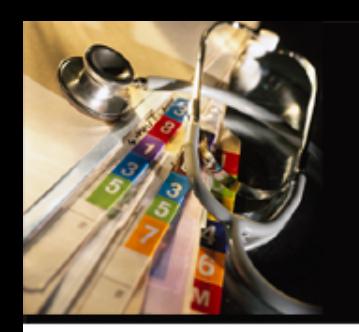

- Note that there are "Normal" definitions as defined by MCCG, if any of these items does not apply then you will click the "Not WNL" area of each body system.
- Click "Not WNL" in the Neurological Assessment

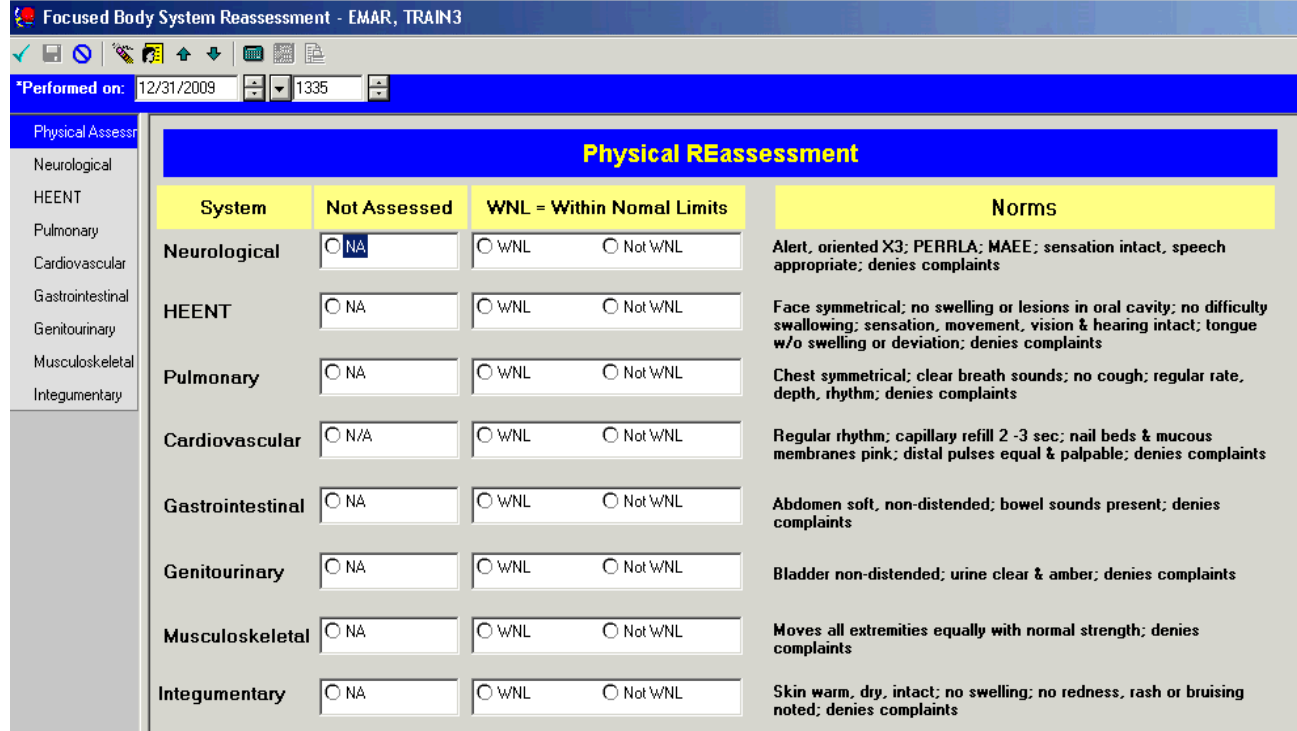

- In a real chart the body system opens for you to enter details of your assessment.
- Some areas are single select
- Some areas are multi select
- Some areas are fill in the blank
- Some are charts that you have to enter something in each column
- Some are charts that change to and "X" if you click the fields
- Use "comments" area if there is no other place to document the item for that body system
- Some answers trigger other required forms or sections to open

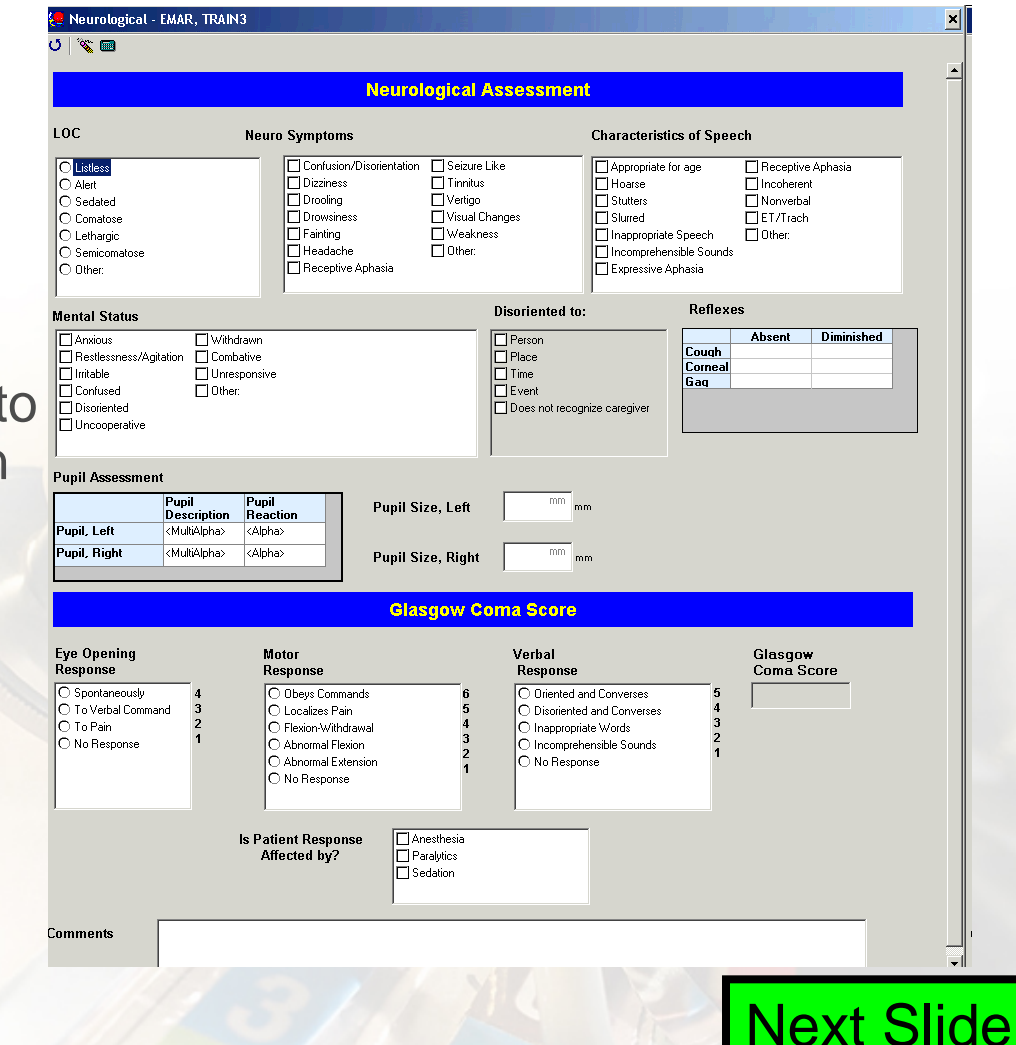

## Late Entries of Documentation

- The computer system has a "Performed On" time that can be adjusted. It tracks all dates and times associated with documentation including when you actually documented it
- Nursing students will follow the MCCG processes for documentation of Late Entries
	- If the entry is considered Late, the Student will identify the late entry by typing Late entry somewhere on the PowerForm comment area.
	- They may include a reason why the documentation was late
	- They understand that they cannot add information to a Deceased patient chart or a Discharged patient chart beyond the end of the shift where the patient expired or discharged
	- If the patient is still admitted in the hospital, the student may enter documentation up to 24 hours past the time that the item needed to be written or was performed / discovered
	- Nursing Instructors must co-sign all late entries Next Slide

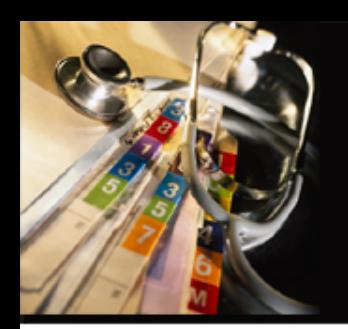

## Medication Administration and Medication Documentation Policies

- All nursing students will administer medications according to policy/protocol under the direct supervision of their school of nursing instructor.
- School of Nursing Instructors will document medications administered by nursing students electronically at the bedside using the Hand Held scanner whenever possible. If handheld system is down, eMAR PC view is also acceptable for documenting
- Nursing instructors will ensure that they and the student abide by all policy and procedure guidelines when administering and documenting medications.
- Nursing students directly under the supervision of a Medical Center Nurse without their school of nursing instructor present on site may administer medications under the direct supervision of the Nurse. The MCCG Nurse is responsible for documentation of medications electronically.

## Medications and IVIEW/I&O Documentation

- All IVP, IVPB, and Gastric Routes such as PO, NG, JJ, etc. medication routes will document the Intake volume associated with them when the Nursing Instructor/Preceptor scans and signs them into the Patient Chart.
- Nursing Students use the I&O tracking sheet in the patient room to document I&O. The MCCG Nurse/CT will be responsible for entering the totals into the electronic chart
- Totals can be viewed in the Patient Record under the Menu Item called IVIEW/I&O.
- No Nursing Student will document volumes directly in the IVIEW/I&O area
- If in the Critical Care Area, Nursing Students will document ONLY items that a Clinical Tech would be allowed to document. These still require Nurse co-signature.

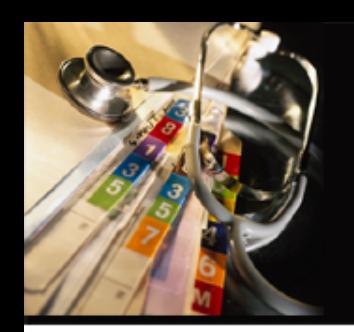

# MAR Summary

- Medication administration information is vital for many aspects of patient care. Having clear, concise information readily available is a key to making good clinical decisions. Because of this need, clinicians need a view of the Medication Administration Record (MAR) to see more medication information, including both pending and given administrations, more concisely.
- The MAR Summary is a separate Component within PowerChart that condenses medication administration data. This view starts at a high level and displays order information, with corresponding task and result information. MAR Summary creates time intervals (time buckets) in which to display task and result information; therefore, one column can have multiple tasks and/or results with exact times specified. The user can customize the time frame, time columns, sections, and IV Events according to his/her individual needs. This tool is currently display-only; so, users cannot chart from this view.

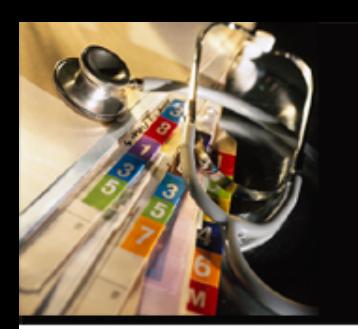

## MAR Summary

• This screen cannot be documented on, it is for View ONLY purposes

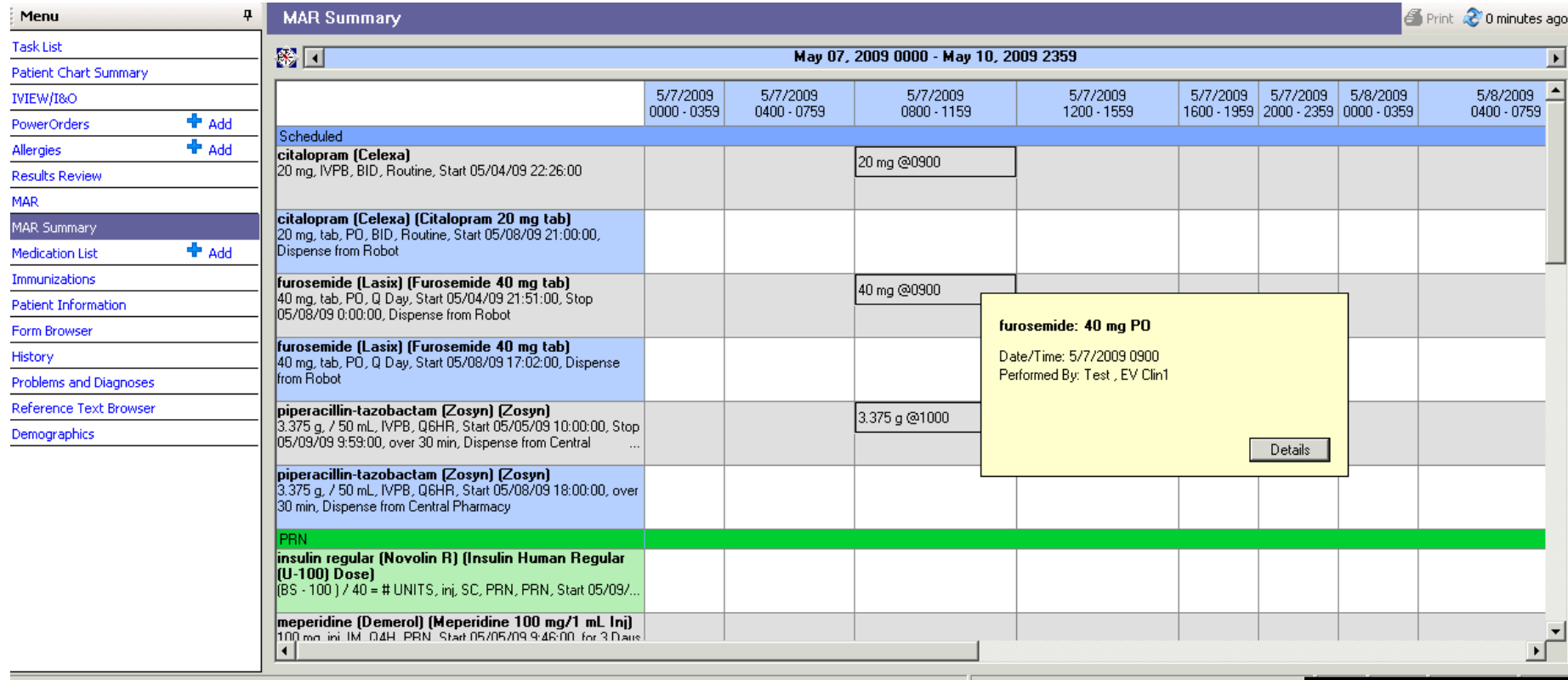

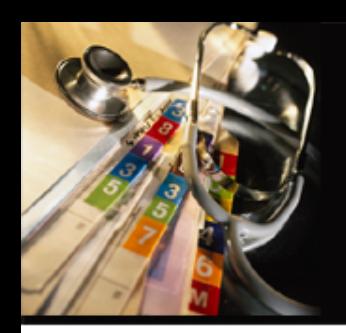

# More Detailed Information

- At any time, more detailed information may be accessed at the Medical Center on any computer by the following click string
	- Go to the Hospital Intranet Site
	- Locate the center GO Menu on the Home Page
	- Click the pull down arrow and choose "Online Documentation"
	- Click the "Education" word link located below the Online Doc header on this page
	- Locate the EV Nursing Manual
- This Manual should not be printed as it is quite long but is always available to you when you are in the hospital.

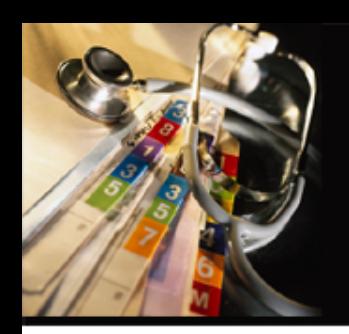

# Quick Reference Guide

Click the following attached item to display and print the Nursing Student Quick Reference Guide that can be used to help when you need a quick answer for PowerChart Documentation

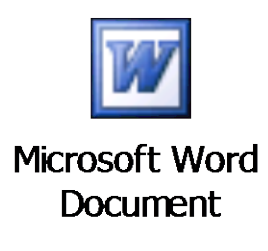

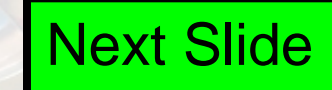

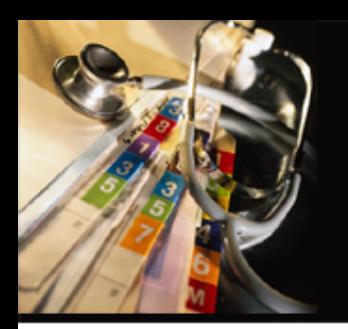

Next Slide

- Please open the Adobe "test" document by clicking on it below
- Complete the test
- Re-Check your answers if necessary because you must Score 100% when it is given to your instructor or you will be required to complete the information again
- Be sure you write your name and the date on the Test and give to your instructor for your education file.

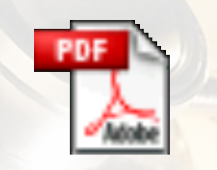

**Adobe Acrobat Document** 

# **Bella says: "You are Done Good Job!"**